## **ШАГ 1:**

# Заходим в свой личный кабинет на портале mos.ru. Выбираем вкладку «Услуги» - «Каталог

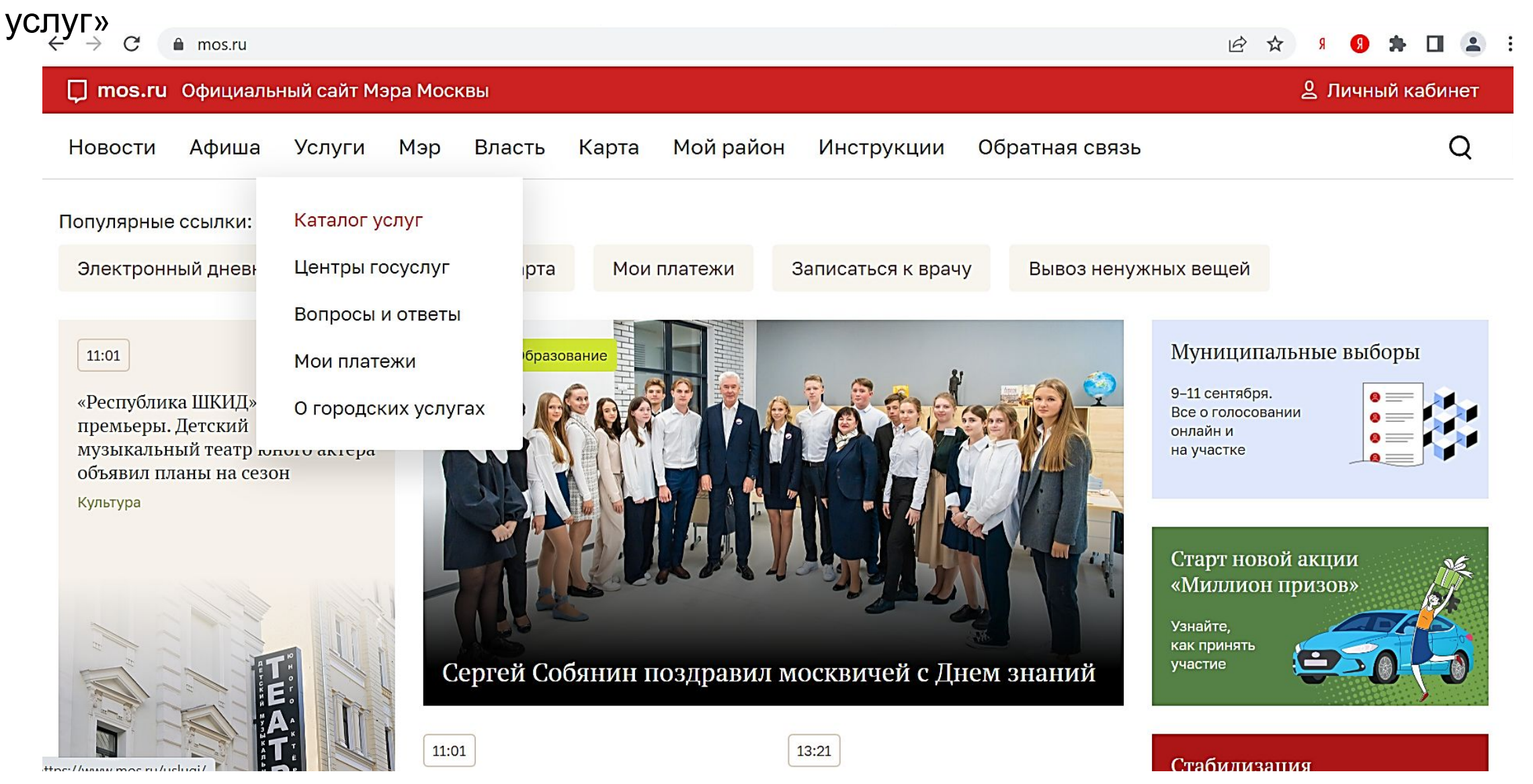

#### **ШАГ 2:**

В каталоге услуг выбираем услугу «Образование» – «Допобразование» – «Запись в кружки, спортивные секции, дома творчества». Нажимаем

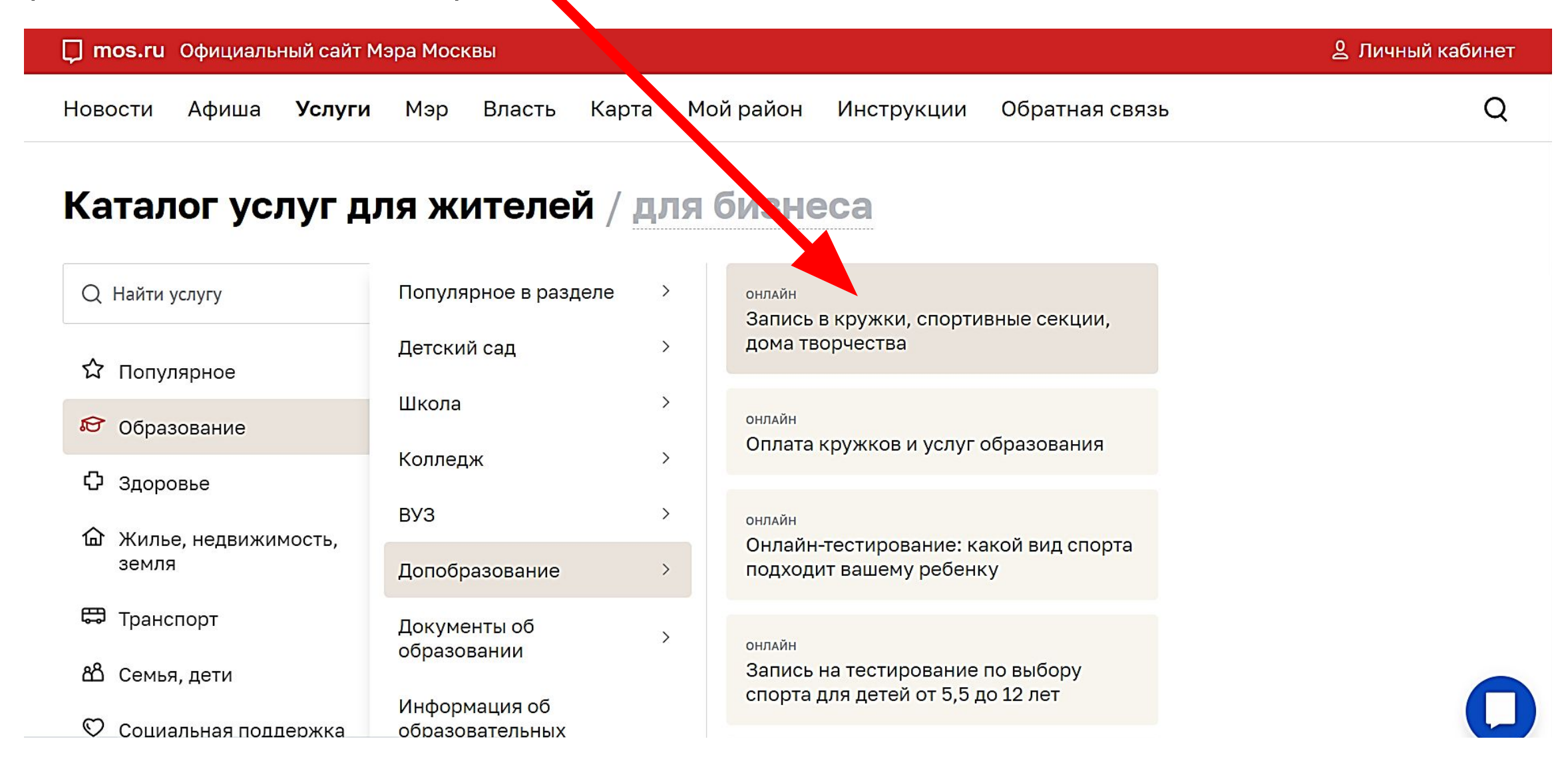

### $$ Нажимаем на кнопку «Получить услугу»

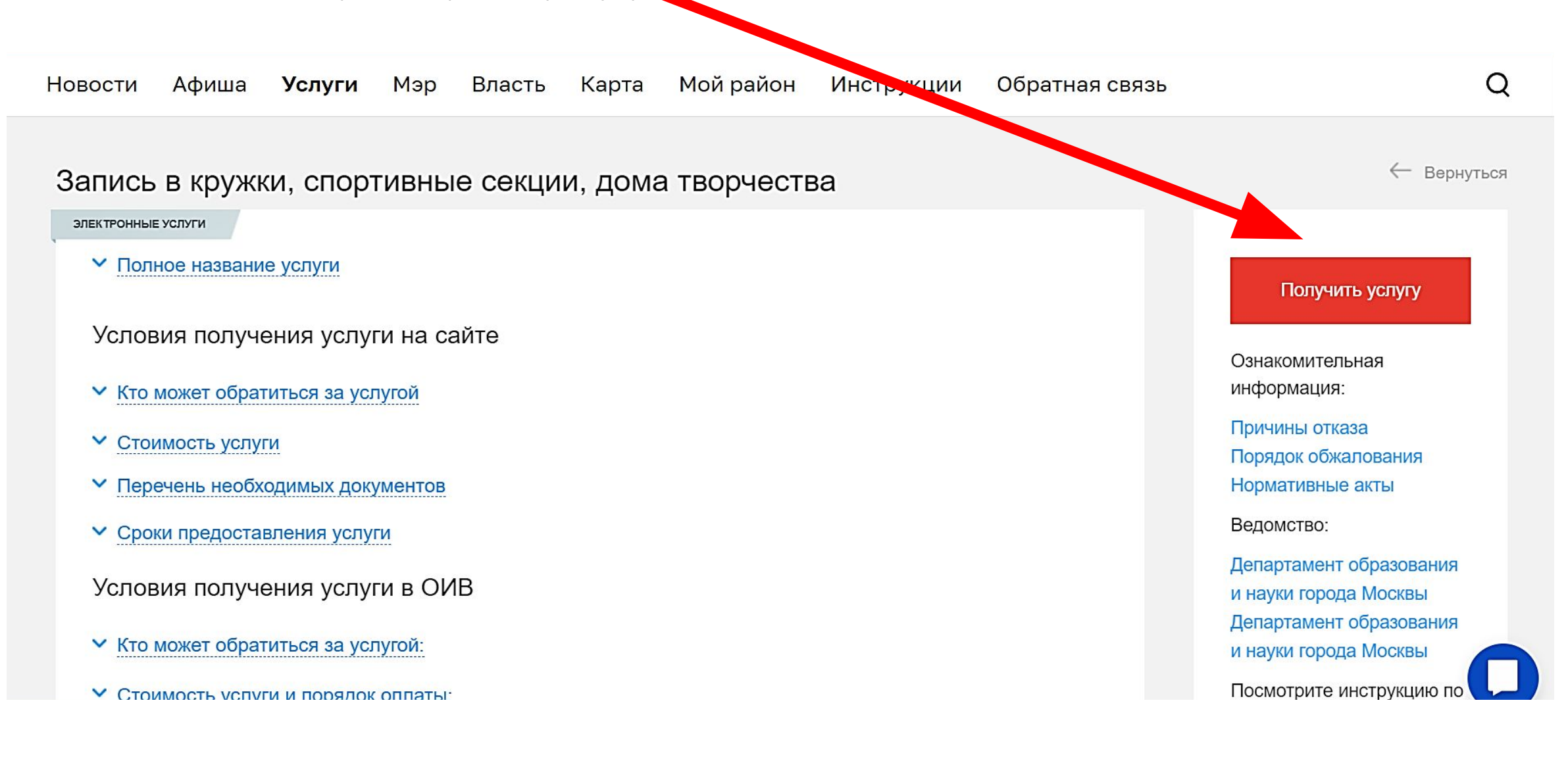

#### ШАГ4:

# В поле «Направление, название или номер кружка» вводим цифры 1698238 и нажимаем на кнопку «Найти»

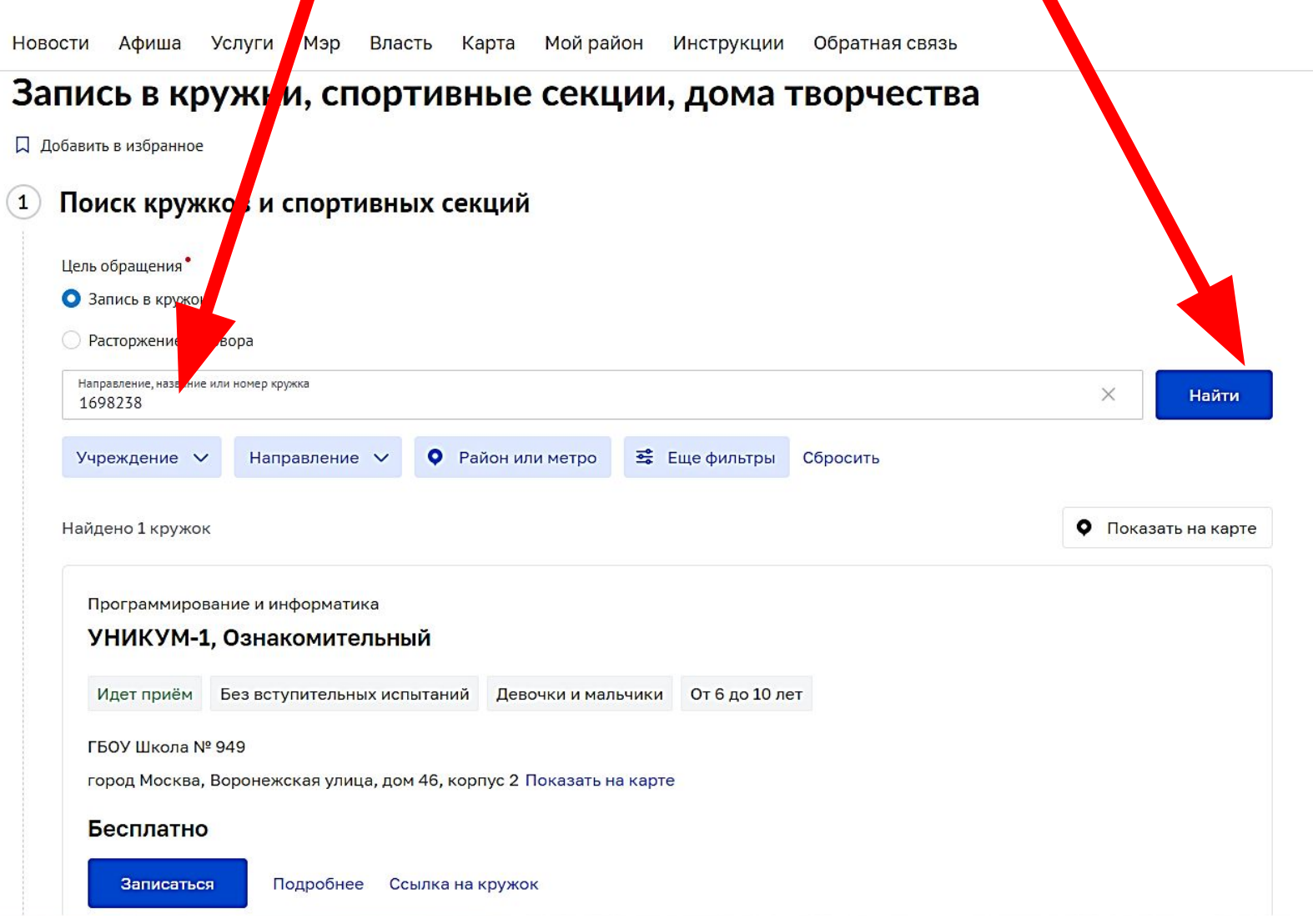

#### **ШАГ 5:**

#### Проверяем, если все сделали верно, то выпадет кружок «УНИКУМ-1» и адрес здания №2, нажимаем на кнопку «Записаться»

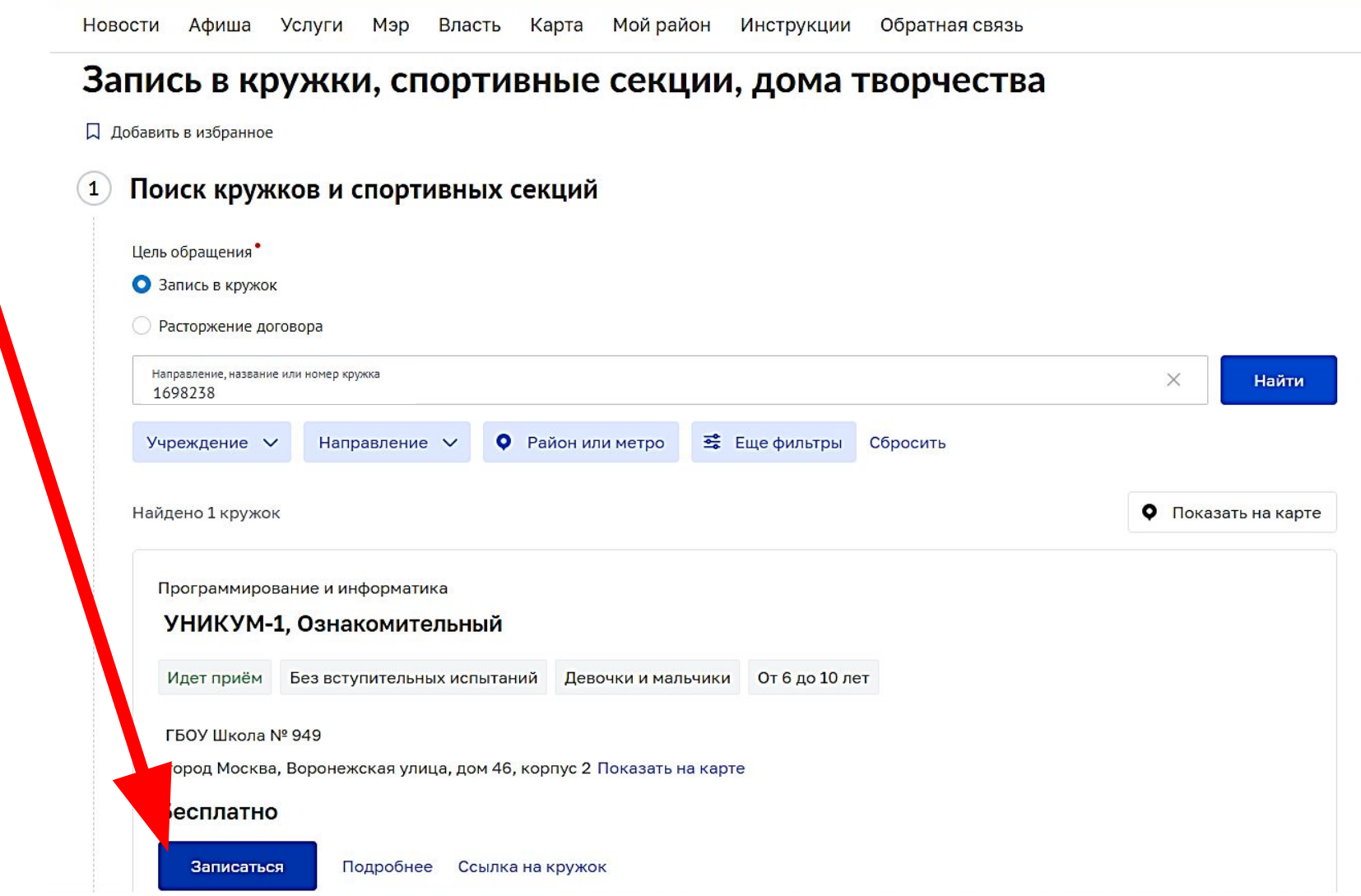

## **ШАГ 6:**

В строке «Сведения о занятиях» в окне «Дата начала занятий» в выпадающем списке выбираем дату 1 сентября 2022, нажимаем на эту дату

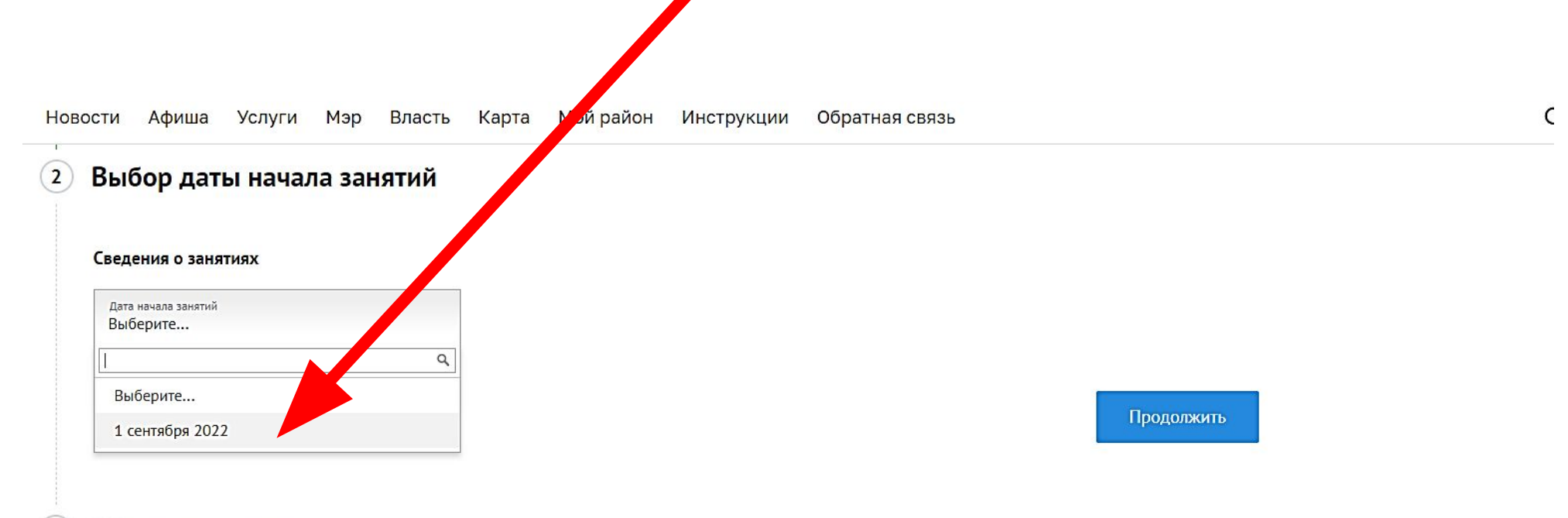

Общие сведения

# $$

В появившемся втором окне «Преподаватель» строки «Сведения о занятиях» из выпадающего списка выбираем нужную фамилию и нажимаем на нее, далее нажимаем на кнопку «Продолжить»

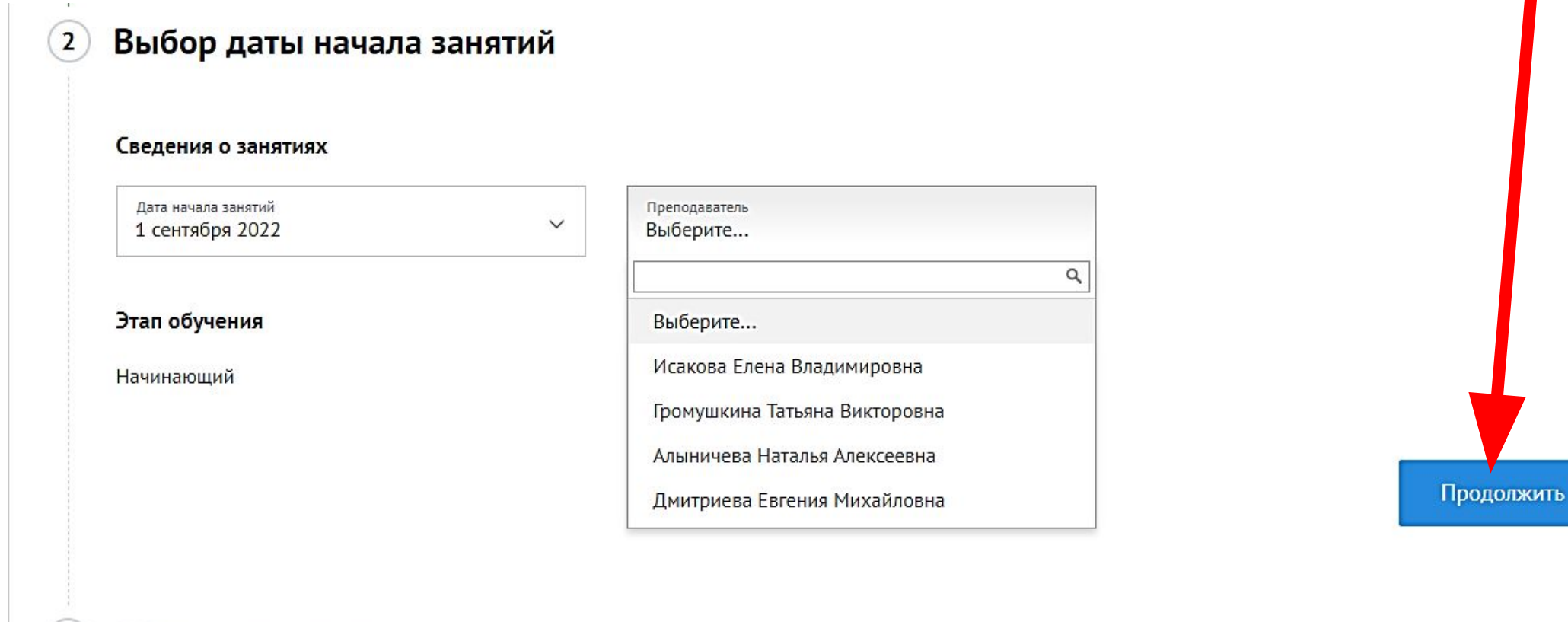

### **ШАГ 8:**

После нажатия на кнопку «Продолжить» Шага 7 открывается страница с Общими сведениями заявителя. Проверьте все данные. Подтвердите свое согласие на обработку персональных данных, поставив галочку, далее нажмите на кнопку «Отправить»

ле на обработку персональных данных Con

√ Подтверждаю согласие на обработку моих персональных данных и персональных данных несовершеннолетнего, законным предста, чтелем которого я являюсь.

Отправить